# Formation traitement de texte niveau 3 (Word 2019 ou 2021 Mac)

*L'objectif général de ce module est d'enrichir un document (numéro de page, en-tête et pied de page, renvoi automatique), d'appliquer des styles à des paragraphes, de créer une table des matières et de réaliser des figures.*

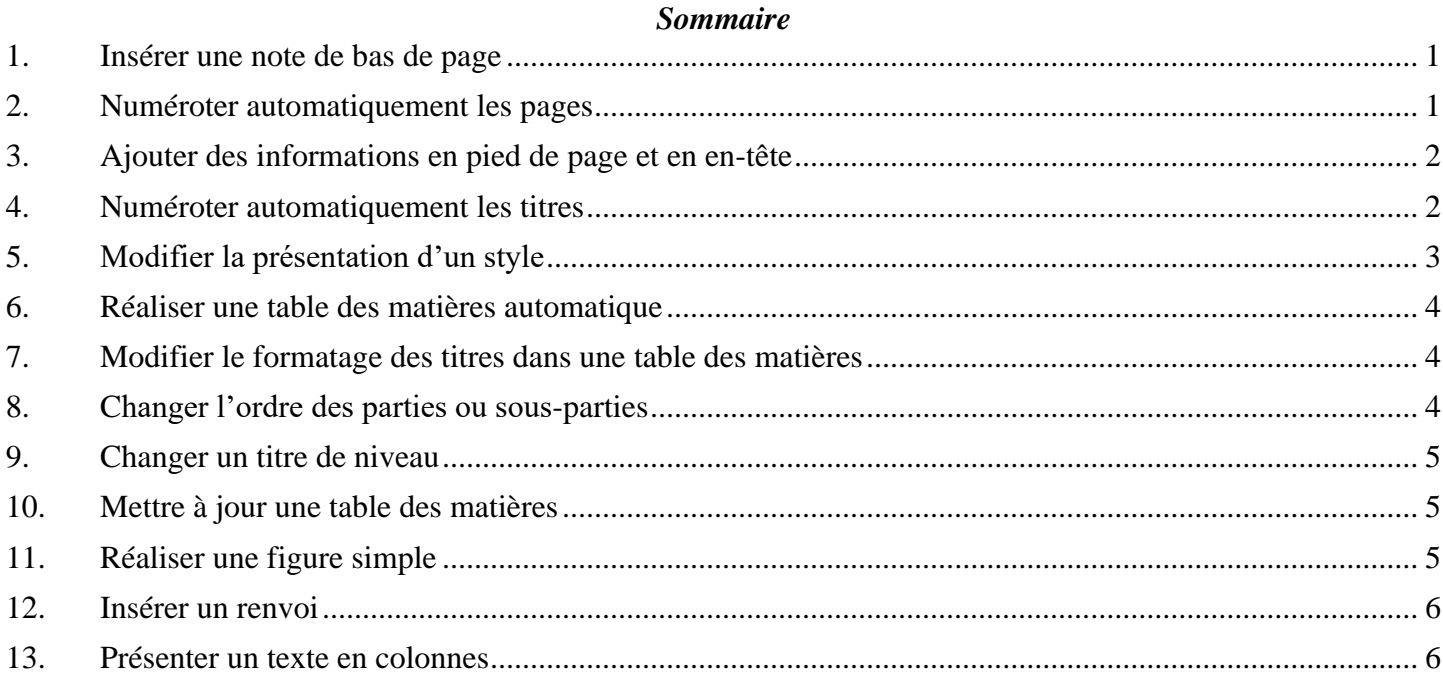

**NB** : tous les fichiers créés au cours de cette formation devront être enregistrés et envoyés, ainsi que l'évaluation, au formateur.

<span id="page-0-0"></span>Ouvrir le fichier *Degustation.docx* disponible à l'URL<http://goo.gl/LfJ9F4>

# 1. INSÉRER UNE NOTE DE BAS DE PAGE

*Problème : Je veux préciser la source de mes informations en ajoutant une note de bas de page*

**Solution** : ▪ Chercher dans le document *1961* > cliquer après la parenthèse fermante > onglet *Références >* à gauche, cliquer sur *Insérer une note de bas de page >* saisir en bas de page : *cité par Peynaud (1980, p. 2) 1*

## <span id="page-0-1"></span>2. NUMÉROTER AUTOMATIQUEMENT LES PAGES

*Problème : Comment ajouter rapidement un numéro de page en bas de chaque page ?*

**Solution** : ▪ Cliquer n'importe où dans le texte (pour sortir du bas de page) > onglet *Insertion >* à droite, cliquer sur  $\left|\frac{1}{n}\right|$  *Numéro de page* > *Numéro de page* > Position : *Bas de page (pied de page) >* Alignement : *Centré > OK*

<sup>1</sup> Si *cité* se transforme automatiquement en *Cité*, c'est qu'une option inutile est activée. Pour la supprimer : menu *Word*

<sup>&</sup>gt; *Préférences…* > *Correction automatique >* onglet *Correction automatique >* décocher *Majuscule en début de phrase >* fermer la fenêtre.

# <span id="page-1-0"></span>3. AJOUTER DES INFORMATIONS EN PIED DE PAGE ET EN EN-TÊTE

- *Problème : Je voudrais indiquer en pied de page le nombre de pages total du document et en en-tête le nom du fichier*
- **Solution** :  $\blacksquare$  Double-cliquer sur le numéro de page  $\heartsuit$  en bas de la page, une ligne bleue surmontée à gauche d'un onglet *Pied de page* apparaît
	- Double-cliquer après le numéro de page de façon que le numéro de page soit entouré d'un cadre grisé avec des poignées noires > saisir une barre oblique : /
	- Dans l'onglet *En-tête et pied de page*, à gauche, cliquer sur *Champ >* Catégories : *Résumé >* Noms de champs : *NumPages > OK*
	- Au moyen d'un triple-clic, sélectionner le numéro de page, la barre oblique et le nombre de pages du document > en passant par l'onglet *Accueil*, formater ces éléments en police Arial et taille 12
	- Onglet *En-tête et pied de page* > cliquer sur *Atteindre l'en-tête* > cliquer sur *Champ >* Catégorie : *Résumé >* Noms des champs : *FileName* > pavé *Options… >* Mise en forme : *Majuscule*  $> OK > OK > cmd + E$  (pour centrer l'en-tête)
	- Double-cliquer n'importe où dans le texte pour quitter l'en-tête de page.
- **NB :** ➢ Pour que les champs soient mis à jour à chaque impression : menu *Word > Préférences… > Imprimer >* sous *Options d'impression*, cocher *Mettre à jour les champs >* fermer la fenêtre
	- ➢ Si, à l'impression, tout ou partie du pied de page a disparu, c'est que la position du pied de page doit être adaptée : onglet *Mise en page >* tout à gauche*,* cliquer sur *Marges > Marges personnalisées…* (tout en bas) > onglet *Marges > Bas : 3 cm >* onglet *Disposition >* À partir du bord : *Pied de page* :  $2 \text{ cm} > OK$  <sup> $\textcircled{r}$ </sup> visualiser le résultat en réalisant un aperçu avant impression *(cmd+P)*

### <span id="page-1-1"></span>4. NUMÉROTER AUTOMATIQUEMENT LES TITRES

:

*Problème : Comment faire en sorte que les parties (qui seront considérées comme des titres de niveau 1) et sous-parties (titres de niveau 2) de mon document aient toutes la même apparence et qu'elles soient numérotées automatiquement ?*

- **Solution** ▪ Onglet *Accueil >* tout à droite, cliquer sur *Volet Styles*
	- Dans la fenêtre *Styles*, en bas, à droite de *Liste*, si nécessaire, choisir : *Tous les styles*
	- Atteindre le titre de la première partie du document (*1. Qu'est-ce que la dégustation ?) >* cliquer avant le *Q* > supprimer les trois caractères (*1.* et l'espace qui le suit)
	- Dans le volet *Styles*, sous *Appliquer un style*, cliquer sur *Titre 1*
	- Dans l'onglet *Accueil*, cliquer sur l'icône | <del>E</del> · *Liste à plusieurs niveaux* > sous la rubrique *Bibliothèque de listes*, cliquer sur la case ci-dessous (**et surtout pas une autre**)

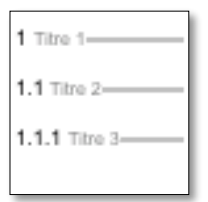

■ Dans le volet *Styles*, cliquer sur la flèche à droite de *1 Titre 1 > Mettre à jour pour correspondre à la sélection*

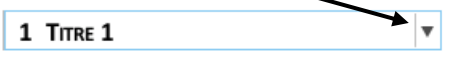

- Fermer le volet *Styles*
- Atteindre la première sous-partie : *1.1 Complexité du goût du vin* > supprimer la numérotation

Dans l'onglet Accueil, survoler avec la souris un des styles et cliquer sur la flèche en bas

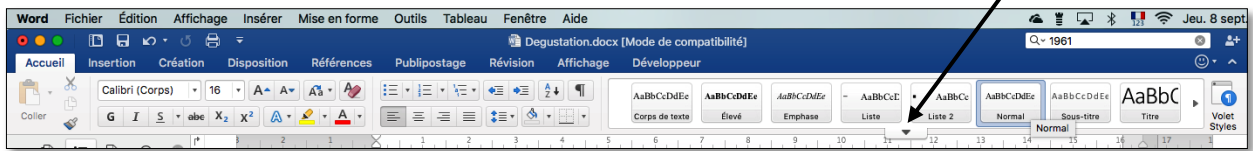

▪ Cliquer sur le style *Titre 2* (si le style *Titre 2* n'apparaît dans la galerie des styles passer, comme précédemment par le volet *Styles*)

 normalement la numérotation *1.1*. doit apparaître. Si tel n'est pas le cas, comme précédemment, dans l'onglet *Accueil*, cliquer sur l'icône *Liste à plusieurs niveaux >* cliquer sur la même case que pour le titre de niveau 1 *>* dans l'onglet *Accueil*, afficher à nouveau tous les styles > clic droit sur *Titre 2 > Mettre à jour Titre 2 pour correspondre à la sélection*

- Atteindre la deuxième sous-partie : *1.2 Dégustations et dégustateurs* > supprimer la numérotation > appliquer le style *Titre 2*  $\infty$  la numérotation *1.2*. doit apparaître
- Continuer à renuméroter les titres jusqu'à la fin du document, **même si cela vous prend du temps, sinon vous ne comprendriez pas la suite de l'exercice**. Les titres des parties, numérotées *1.*, *2.* et *3.*, doivent être en style *Titre 1*. Les titres numérotés *1.1*, *1.2*, *1.3*, etc., doivent être en style *Titre 2*. Dans *3.1 Conditions de la dégustation,* trois titres sont de niveau 3 et doivent donc être numérotés en style *Titre 3*.
- Pour *Conclusion*, lui affecter le style *Titre 1*, mais pour éviter qu'il comporte une numérotation, dans l'onglet *Accueil*, cliquer sur l'icône  $\left|\frac{1}{n}\right|$  *Numérotation*
- Si nécessaire, afficher le volet de navigation (onglet *Affichage*, à gauche, cocher *Volet de navigation*) > dans le volet de navigation, cliquer sur l'onglet  $\equiv \infty$  vous voyez ainsi le plan du document
- **NB :** ➢ Il faut en fait utiliser des styles dès que l'on commence à saisir un texte et non pas *a posteriori* comme dans cet exemple. Les titres seront formatés en *Titre 1*, *Titre 2*, *Titre 3*… Le texte doit être en style *Corps de texte*. Le style *Normal* ne devrait être utilisé que ponctuellement, pour le titre au début du document, par exemple.

# <span id="page-2-0"></span>5. MODIFIER LA PRÉSENTATION D'UN STYLE

- *Problème : Comment modifier le style des titres ?*
- **Solution** : Regarder la vidéo ci-dessous.

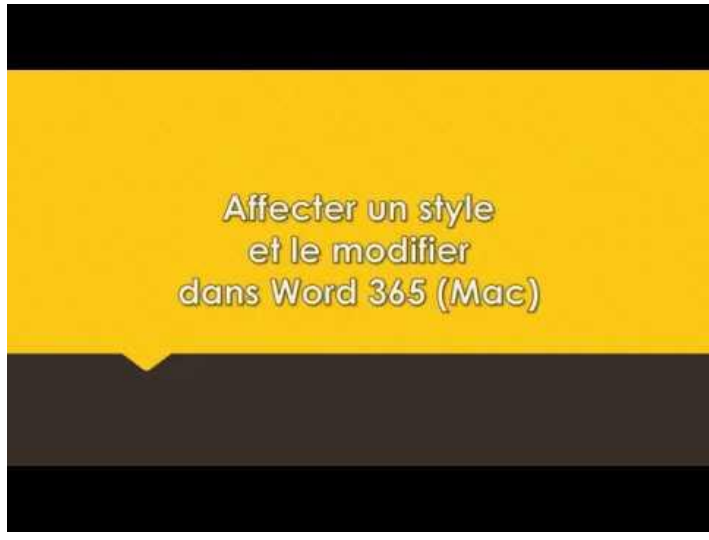

- Formater les titres de ce document de la manière suivante :
	- Style *Titre 1* : Impact taille 16
	- Style *Titre 2* : Arial taille 14
	- Style *Titre 3* : Arial taille 12
- Dans ce document, le corps de texte a été saisi en style *Corps de texte*. Il est donc possible de modifier d'un coup la police du corps de texte : sélectionner un paragraphe en style *Corps de texte* > le formater en police Garamond taille 12 paragraphe justifié > dans la galerie de styles, clic droit sur *Corps de texte* > *Mettre à jour pour correspondre à la sélection*  $\epsilon$  tout le corps de texte est passé en Garamond 12 justifié
- **NB :** ➢ On notera que l'énumération après *quatre phases* a également été modifiée. Pourtant, ces paragraphes ne sont pas en style *Corps de texte*, mais *Liste*. Le créateur de ce document a pris le soin de lier le style *Liste* avec le style *Corps de texte :* dans la galerie des styles, clic droit sur le style *Liste* > *Modifier… >* Style basé sur : *Corps de texte > OK*

#### <span id="page-3-0"></span>6. RÉALISER UNE TABLE DES MATIÈRES AUTOMATIQUE

*Problème : Comment réaliser rapidement une table des matières affichant uniquement les titres de niveau 1 et 2 ?*

- **Solution** : Chercher dans le document *le suivant >* cliquer dans la ligne en dessous
	- Onglet *Références >* à gauche, cliquer sur l'icône *Table des matières >* en bas, *Table des matières personnalisée…*
	- Sous la rubrique *Formats*, choisir : *Classique >* Afficher les niveaux : *2 >* à droite de *Caractères de* suite, choisir un type de point de suite  $> OK > (Oui)$   $\cong$  la table des matières s'affiche avec seulement les titres de niveau 1 et 2
- **NB :** ➢ En survolant un numéro de page dans la table des matières, on voit qu'il est possible d'atteindre rapidement un titre précis

#### <span id="page-3-1"></span>7. MODIFIER LE FORMATAGE DES TITRES DANS UNE TABLE DES MATIÈRES

*Problème : Comment, dans la table des matières, faire ressortir en gras les titres de niveau 1 ?* **Solution** : ▪ Ouvrir le *Volet Styles >* cliquer sur la flèche à droite du style *TM1* (s'il n'apparaît pas, regarder dans la vidéo comment afficher tous les styles) > *Modifier le style…* > sous la rubrique *Mise en forme*, choisir la police *Arial Black* et la taille *16 > OK* **NB** :  $\rightarrow$  Dans la table des matières, les titres de niveau 1, sont en style *TM1*, ceux de niveau 2, en style *TM2*, etc.

# <span id="page-3-2"></span>8. CHANGER L'ORDRE DES PARTIES OU SOUS-PARTIES

*Problème : Une erreur a été commise dans le document : dans la troisième partie, il faut aborder la phase olfactive avant la phase buccale. Comment modifier cela sans passer par un copiercoller ?*

**Solution** : ▪ Onglet *Affichage >* à gauche, cliquer sur *Plan*

▪ Cliquer sur les flèches de la liste déroulante à droite de *Afficher le niveau >* choisir : *Niveau 2*

 $\degree$  Afficher le niveau:

Cliquer sur 3.4 Phase olfactive  $>$  dans l'onglet *Mode* plan, à gauche, cliquer sur l'icône  $\sim$ *Monter*  $\mathcal F$  le titre mais aussi tout le texte qui se trouve en dessous sont déplacés et la numérotation modifiée.

# <span id="page-4-0"></span>9. CHANGER UN TITRE DE NIVEAU

*Problème : Il me semble que le titre* 3.1.3 Température *et tout ce qui suit devrait plutôt être mis en niveau 2.*

- **Solution** : Dans l'onglet *Mode Plan*, afficher le niveau 3
	- Cliquer sur 3.1.3 Température > dans l'onglet *Mode* plan, à gauche, cliquer sur l'icône  $\leftarrow$ *Promouvoir*  $\mathcal{F}$  3.1.3 Température est passé en *Titre* 2 et la numérotation des titres de niveau 2 dans cette partie a été modifiée.

# <span id="page-4-1"></span>10. METTRE À JOUR UNE TABLE DES MATIÈRES

*Problème : Après une modification des parties et sous-parties, comment mettre à jour la table des matières ?*

- **Solution** : En bas de la fenêtre, à droite, cliquer sur l'icône *Mode page* afin de quitter le mode *Plan*
	- Atteindre la table des matières au début du document > clic droit sur la table des matières > *Mettre à jour les champs* > cocher *Mettre à jour toute la table > OK 3.2 Température*  apparaît

# <span id="page-4-2"></span>11. RÉALISER UNE FIGURE SIMPLE

*Problème : À la fin de* 2.1 Les sensations visuelles *vous souhaitez ajouter un dessin.*

**Solution** : ▪ Regarder la vidéo ci-des[sous.](https://www.youtube.com/embed/Ik2fz3waKr8?feature=oembed)

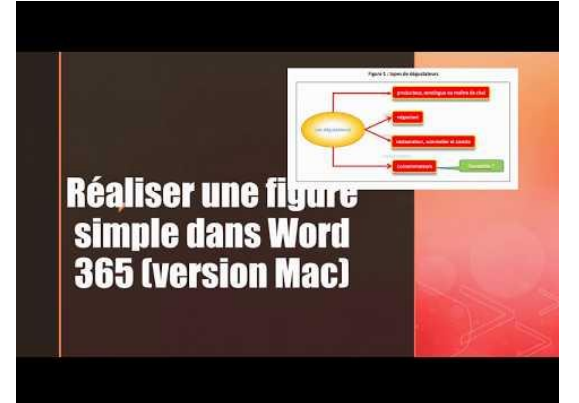

À vous maintenant de réaliser un résumé de la partie concernant les sensations visuelles au moyen d'une figure exactement comme celle ci-dessous au niveau des couleurs, des formes, de la police (Calibri), de l'épaisseur des traits, de la légende, etc.

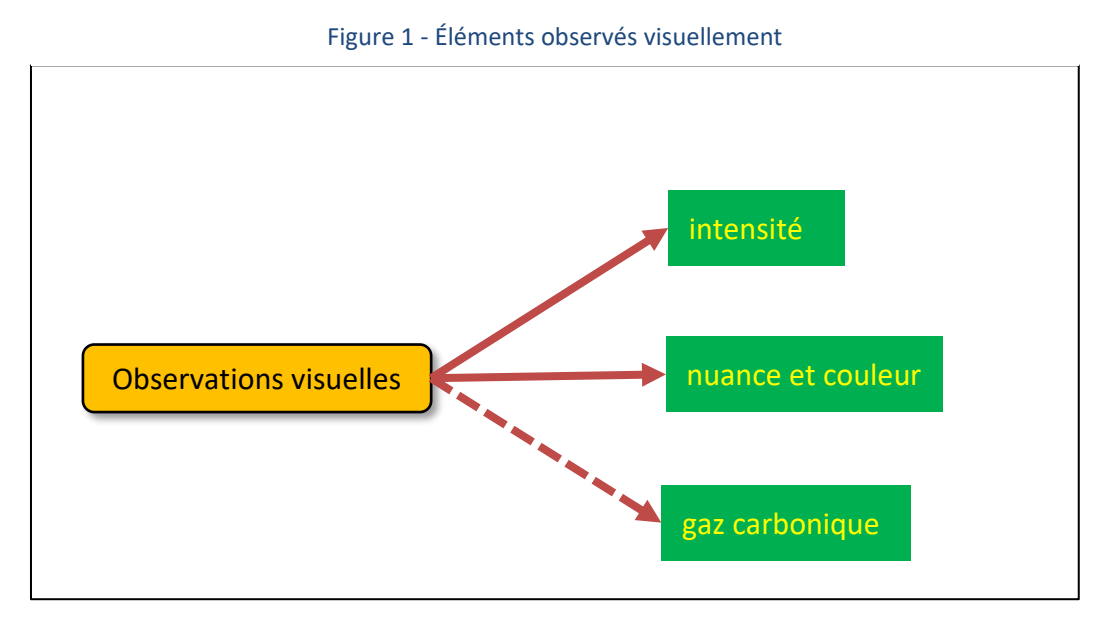

# <span id="page-5-0"></span>12. INSÉRER UN RENVOI

*Problème : Je veux insérer dans mon document un renvoi vers une autre partie et faire en sorte que ce renvoi soit automatiquement mis à jour en cas de modification du document.*

- **Solution** : Chercher dans le document *moyen des sens >* après *sens*, saisir *(cf. p. )* > cliquer avant la parenthèse fermante qui vient d'être saisie > onglet *Insertion >* au milieu, cliquer sur l'icône *Renvoi*
	- Catégorie : *Titre >* Insérer un renvoi à : *Numéro de page >* Pour le titre : *2. Nos sens lors de la dégustation > Insérer > Fermer*
	- Clic (ou *cmd*+clic) sur le numéro de page inséré <sup>☞</sup> le titre 2. Nos sens lors de la dégustation est atteint
	- Insérer un saut de page *(cmd+Entrée)* juste avant le titre <sup>or</sup> le titre passe à la page 3, mais le renvoi n'est pas mis à jour automatiquement
	- Pour faire en sorte que le renvoi, ainsi que la table des matières, soient mis à jour : *cmd*+A *>* clic droit sur la sélection > *Mettre à jour les champs >* cocher *Mettre à jour toute la table*  $> OK \cong$  le renvoi devient *(cf. p. 3)*

#### **NB** :  $\triangleright$  Il est ainsi possible d'insérer un renvoi vers un tableau, une figure, une annexe dès lors qu'ils ont été légendés ou une note de bas de page

Enregistrer et fermer le fichier *Degustation.docx*

<span id="page-5-1"></span>Ouvrir le fichier *Rouge.docx* disponible à l'URL<http://goo.gl/BPpcZT>

# 13. PRÉSENTER UN TEXTE EN COLONNES

*Problème : Je voudrais dans le document* Rouge.docx *présenter le corps de texte (sauf le titre et le chapeau de l'article) sur deux colonnes*

- **Solution** : Sélectionner tout le texte depuis *L'étude française…* jusqu'à la fin *(p. 1-9) >* onglet *Mise en page >* à gauche, cliquer sur *Colonnes > Deux*
	- Pour faire passer l'intertitre *Rouge et incompétent ?* en haut de la colonne de droite : cliquer avant le *R* de *Rouge et incompétent > cmd+Maj+Entrée* (ou *Sauts de pages > Colonne)*
- Enregistrer et fermer le fichier *Rouge.docx*

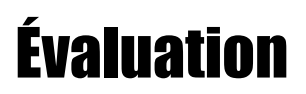

- A. Ouvrir le fichier *Servir.docx* disponible à l'URL [http://goo.gl/9dgfSq.](http://goo.gl/9dgfSq)
- B. Ce document est en fait une partie d'un autre document beaucoup plus long. Affecter au titre *(1. Servir le vin)* le style *Titre*.
- C. Faites passer tous les titres de niveau 2 en style *Titre 1* et tous les titres de niveau 3 en style *Titre* 2 (cela peut être réalisé d'un seul coup).
- D. Formater tous les titres de niveau 1 en police Gill Sans MT taille 20.
- E. Formater tous les titres de niveau 2 en police Gill Sans MT taille 16.
- F. Faites en sorte que tous les paragraphes en style *Corps de texte* soient suivis d'un espacement de 12 pt.
- G. Dans le pied de page, insérer à droite le numéro de page.
- H. Dans l'en-tête, saisir : *Servir le vin* (en police Gill Sans MT, centré).
- I. Dans le document, chercher *VDN*. Après ce mot insérer une note de bas de page : *Vins doux naturels comme les muscats et le banyuls.*
- J. À la fin du document, insérer un saut de page et insérer une table des matières avec tous les titres.
- K. Dans le document, chercher *service suivantes*. Transformer les quatre lignes de l'énumération en dessous en un tableau de deux colonnes et quatre lignes. Supprimer les puces. Légender (au-dessus) le tableau : *Tableau 1 – Températures de service des vins*
- L. Chercher dans le document *alcooleux*. Après ce mot, insérer (et non pas saisir) un renvoi vers le tableau 1 de manière à obtenir *(cf. Tableau 1)*.
- M. Enregistrer le fichier *Servir.docx*
- Envoyer au formateur les fichiers :
	- *Degustation.docx*
	- *Rouge.docx*
	- *Servir.docx*